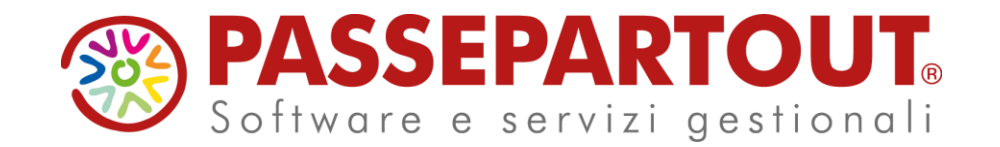

# AZIENDA & OPERAZIONI **CONTABILI**

#### Veronica Leardini

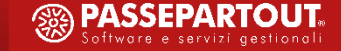

### **ARGOMENTI DEL CORSO**

- Automatismi per la gestione della primanota
- Primanota ed esempi di registrazioni contabili
- Scadenzario e Saldaconto
- **E** Import Fatture Elettroniche Xml
- Cenni Contabilità semplificata

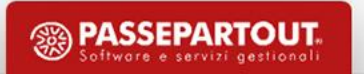

#### **AUTOMATISMI E GESTIONE DELLA PRIMANOTA**

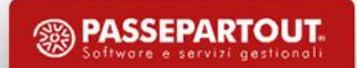

### **Automatismi su anagrafica clienti/fornitori**

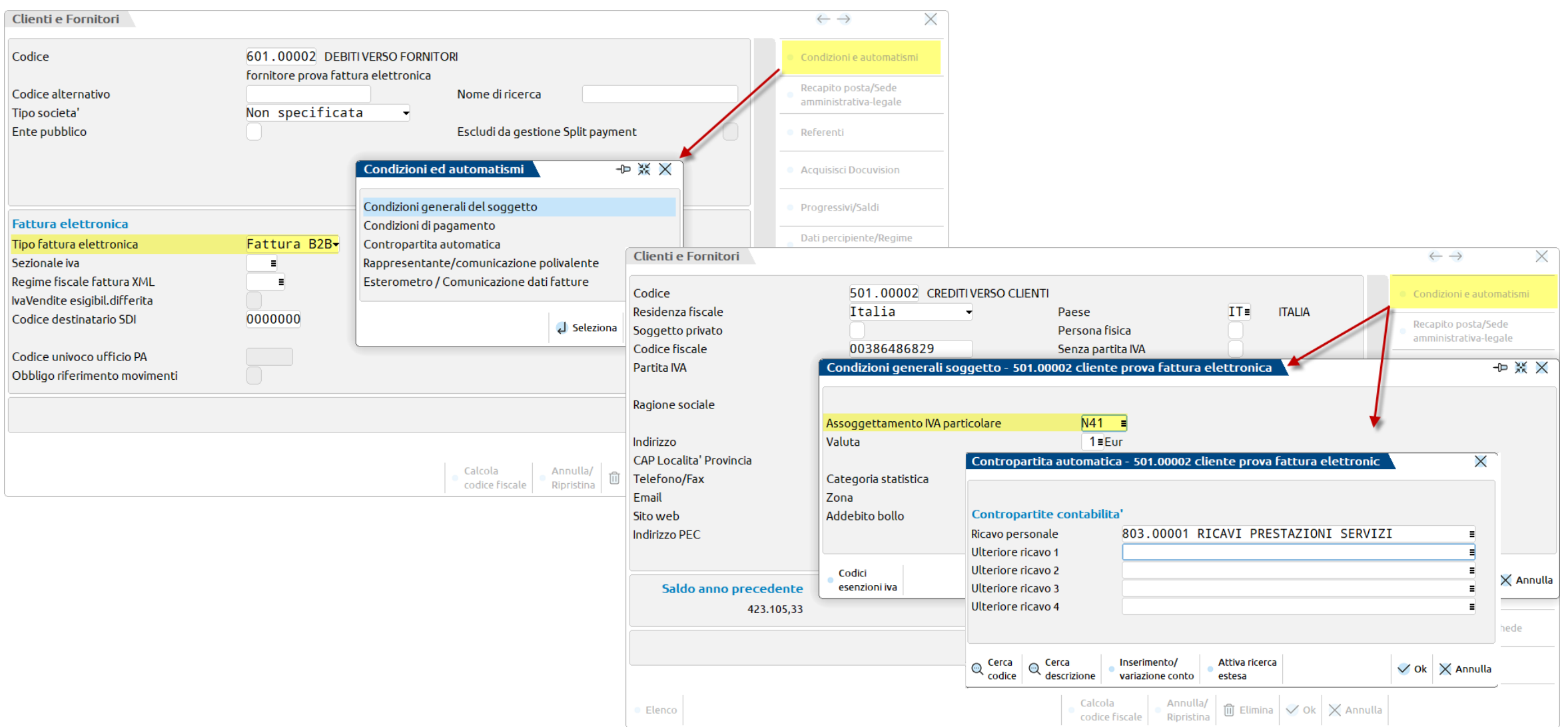

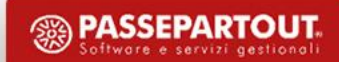

### **Anagrafica azienda-dati aziendali-numeratori**

#### **CREARE SEZIONALI DISTINTI**

- Ci si posiziona sul registro CHE SI VUOLE CREARE es: vendite e si clicca su **Varia serie** (Parametro in alto a Dx) e si **incrementa il numero**.
- Successivamente con invio sul sezionale delle vendite si Inserisce la denominazione del registro.

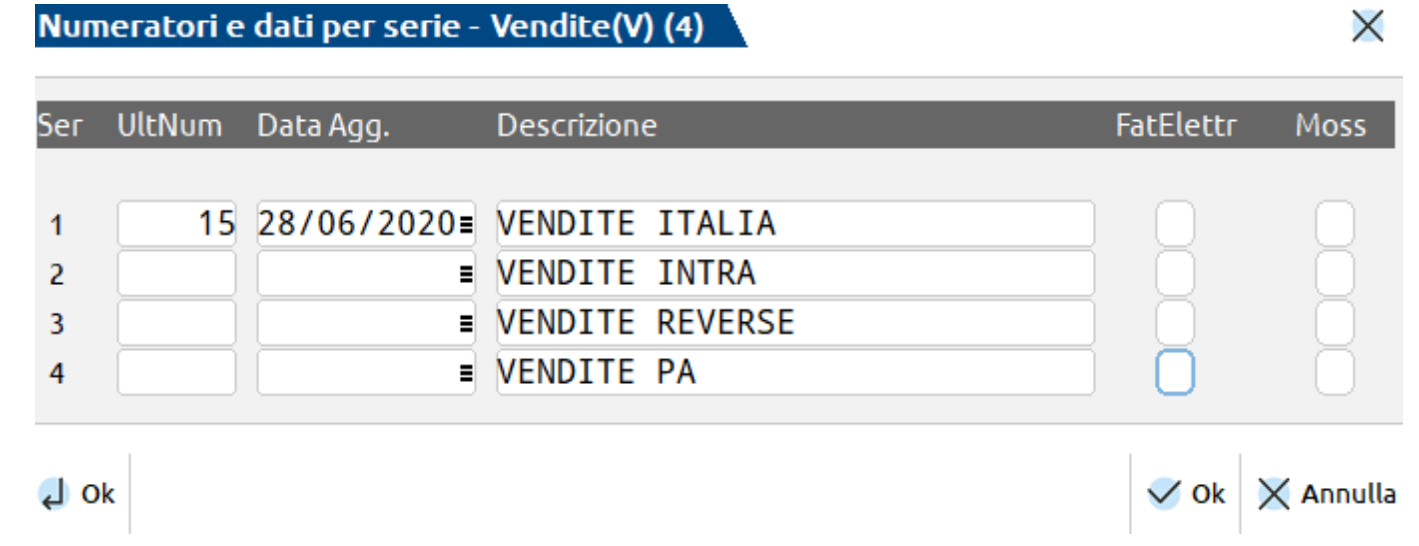

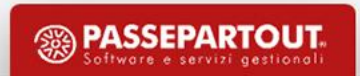

### **Automatismi suoi conti**

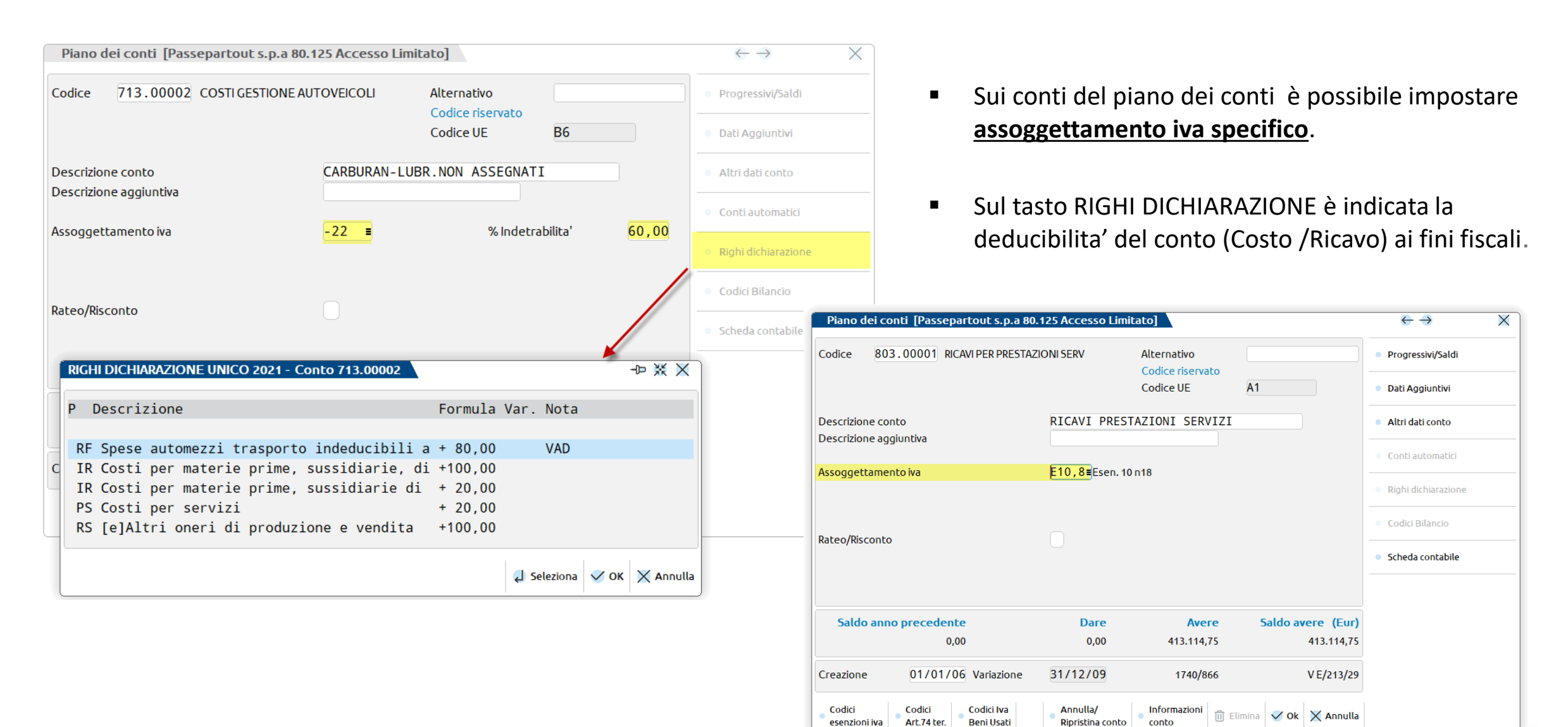

**PASSEPARTOUT** 

## **Tabella esenzioni iva**

Tabella all'interno del menù «Contabilità – Tabelle- Esenzioni Iva» **contenente i CODICI DI ESENZIONE IVA utilizzabili nelle registrazioni**

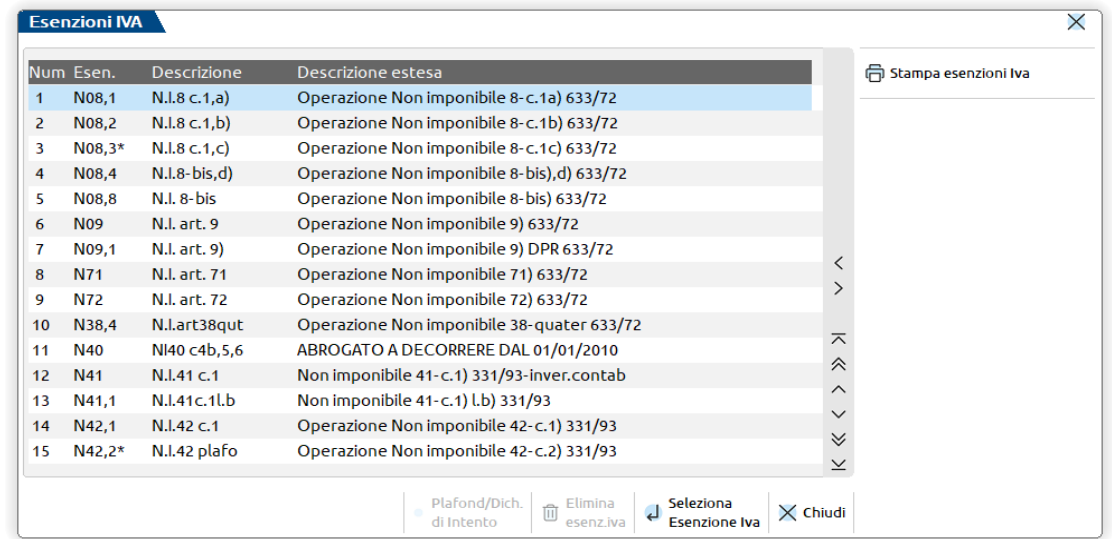

**A fronte di una natura, nella tabella iva del programma ci possono essere molti codici diversi. FARE ATTENZIONE AI FINI DELL'IMPORT XML :**

- Se non diversamente impostato, il programma registrerà la fattura con il **primo codice della tabella iva** che presenta la natura indicata. *Oppure*
- impostare il codice esenzione nell'**anagrafica del Fornitore/Cliente;** *Oppure*
- Il corretto codice d'esenzione può essere impostato in **fase di Import**.

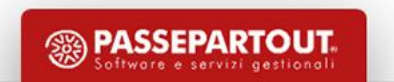

### **Causali contabili**

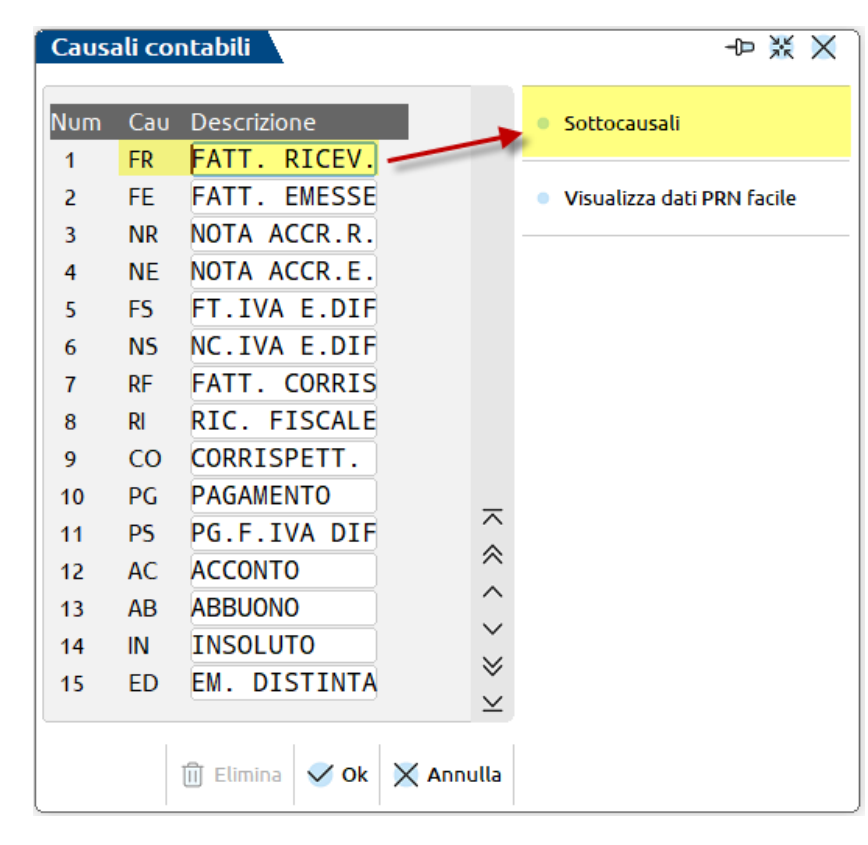

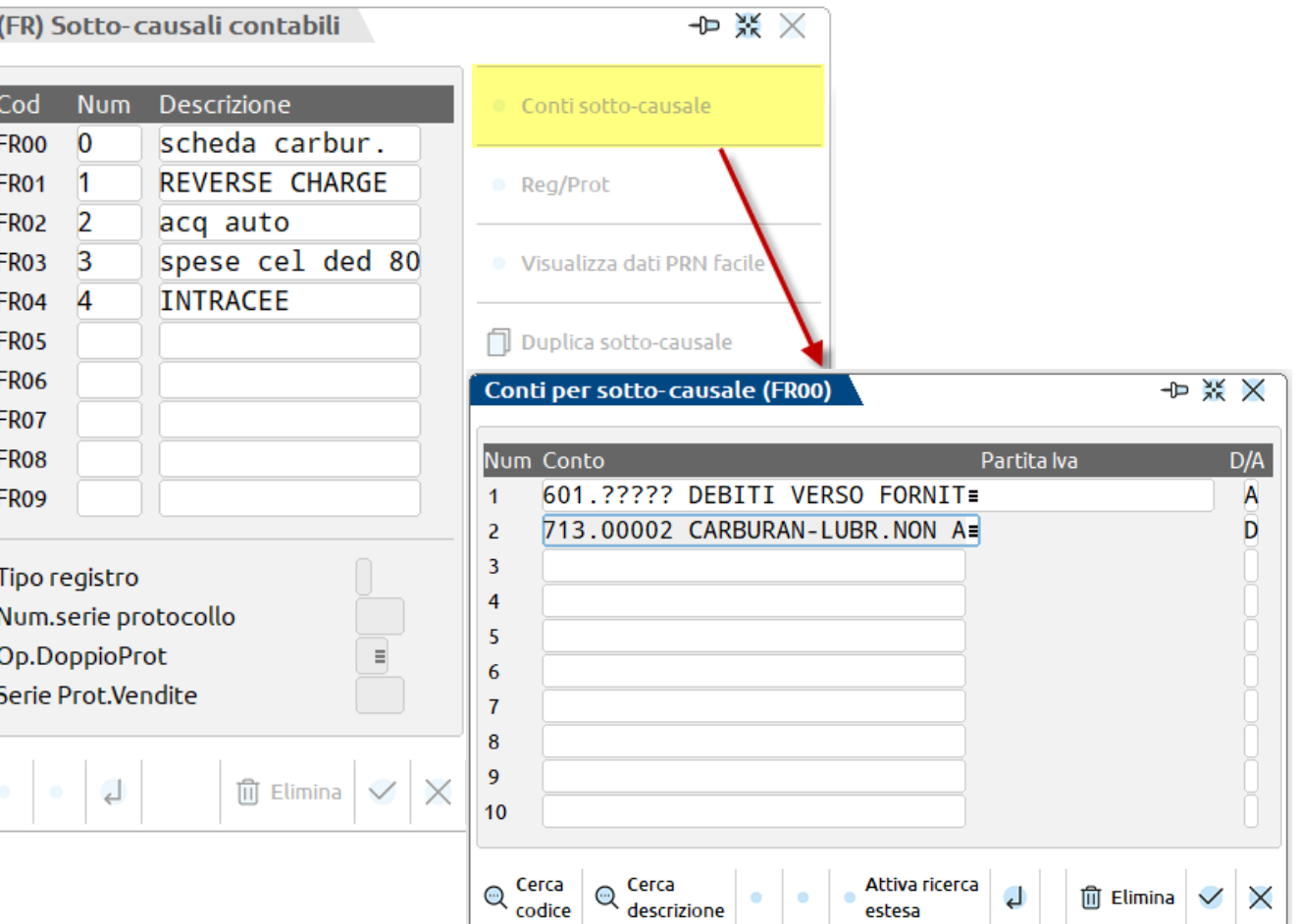

▪ Tabella all'interno del menù **«Contabilità- tabelle- causali contabili»** COMUNE a tutte le aziende dello stesso RAGGRUPPAMENTO o AZIENDALE

*Nota Bene***:** Se si utilizzano «CAUSALI GUIDATE» hanno priorità rispetto agli automatismi sui conti e cli/for.

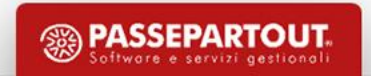

#### **IMMISSIONE PRIMANOTA E FUNZIONI COLLEGATE**

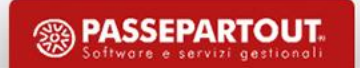

### **Immissione primanota e funzioni collegate**

#### LE PRINCIPALI VOCI CHE CONSENTONO DI GESTIRE LE REGISTRAZIONI DI PRIMANOTA SONO**:**

- **IMMISSIONE PRIMANOTA:** per inserire nuove registrazioni;
- **REVISIONE PRIMANOTA**: per visualizzare, revisionare le operazioni contabili e importare fatture e corrispettivi in xml.
- **SCHEDE CONTABILI**: per visualizzare la scheda contabile di un conto con possibilità di revisionare le relative operazioni e saldo progressivo.
- **DOCUVISION - IMPORT FATTURE** : per importare e revisionare i documenti in xml.

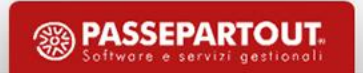

## **Registrazioni imponibili: fattura ricevuta con iva**

- Le operazioni imponibili (art.1) sono quelle operazioni sulle quali si calcola l'IVA in base alle aliquote vigenti. (aliq.22)
- Utilizzare la causale **FR** e immettere il numero della fattura e la data di ricezione documento;
- **nella prima riga** scegliere il conto **FORNITORE**, tramite le possibili diverse ricerche e imputare poi il VALORE e SEGNO CONTABILE (A = AVERE) e l'importo totale (comprensivo di Iva) della fattura;
- **nella seconda riga** scegliere **la contropartita di costo**, immettere l'aliquota nel "castelletto iva" poi confermare la registrazione una volta presenti tutte le righe;
- **se attivo lo scadenzario**, inserire la modalità di pagamento dell'azienda verso il fornitore.

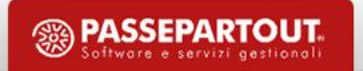

## **Registrazioni imponibili: fattura emessa**

- Utilizzare la causale FE e inserire la data di emissione del documento;
- posizionarsi **nella prima riga** di primanota, scegliere il conto **CLIENTE** tramite le possibili diverse ricerche e imputare poi il VALORE e SEGNO CONTABILE (D =DARE) e l'importo della fattura;
- posizionarsi **nella seconda riga** di primanota e scegliere **la contropartita di costo**, immettere l'aliquota nel cosiddetto "castelletto iva" poi confermare la registrazione;
- **se attivo lo scadenzario**, inserire la modalità di pagamento del cliente.

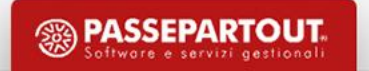

#### **SCADENZARIO**

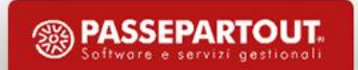

### **Che cos'è lo scadenzario?**

È un archivio dinamico in cui sono inseriti gli importi da pagare con la relativa scadenza, suddiviso per cliente e fornitore.

Può essere gestito in due modalità:

- **scadenzario a documento (attivo di default)**
- **scadenzario a partite.**

L'abilitazione di una tipologia di gestione impedisce l'utilizzo dell'altra.

**NB: Se si attiva lo** *scadenzario a partite non è più possibile tornare indietro alla gestione dello scadenzario a documento.*

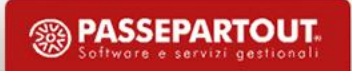

### **Scadenzario clienti e fornitori… perché serve?**

Tramite questa funzione è possibile:

- **Controllare scadenze di pagamenti / incassi**
- **Generare estratti conto**
- **Gestire le contabilità sul concetto della «cassa reale» (Professionisti o Imprese): i ricavi/costi diventano reali solo all'atto dell'avvenuto incasso/pagamento.**

### **Scadenzario a documento: operazioni preliminari**

▪ Verificare che lo scadenzario sia attivo dal menù **«Servizi – Variazioni – Parametri aziendali»** tramite il parametro contabile: **«Gest.estratto Conto/scadenzario/effetti»**. Di default lo scadenzario è attivo**:** se non lo fosse, è consigliato attivarlo prima di emettere/importare fatture.

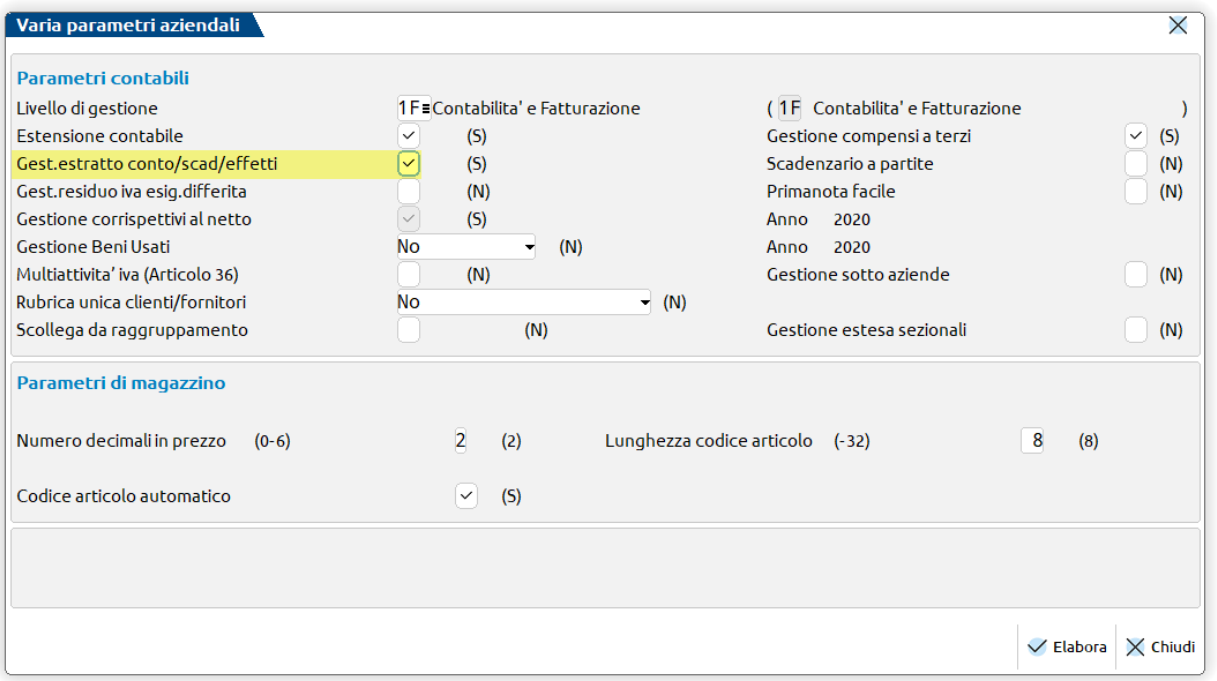

ATTENZIONE: se per l'azienda non è stata attivata la gestione dello scadenzario, ma si gestiscono i "compensi a terzi" in fase di *registrazione di operazioni con ritenute d'acconto verrà comunque aperta la finestra dello scadenzario.*

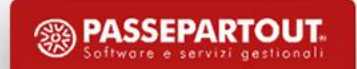

### **Scadenzario a documento: operazioni preliminari**

▪ Verificare\modificare, se necessario, le diverse modalità Pagamento in «*Contabilità-Tabelle-Pagamenti»*

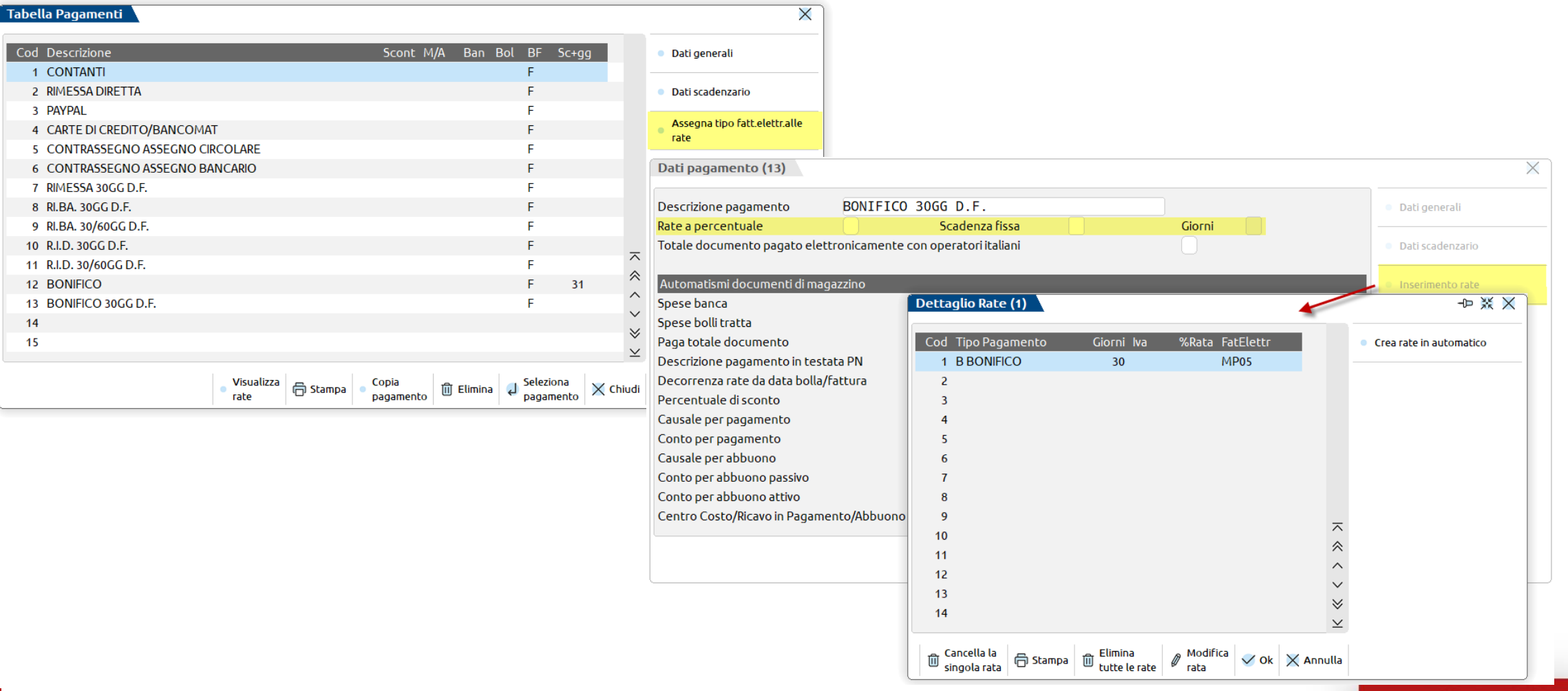

**17**

Tal

### **Scadenzario clienti e fornitori**

L'operatività dello scadenzario si divide in DUE FASI:

- **Creazione nuove rate**: inserimento dei nuovi documenti dei clienti/fornitori **(***FE/FR***)**
- **Pagamenti delle rate esistenti**: incassi/pagamenti **(***PG***)**

**Le SCADENZE** possono essere**:**

- *APERTE*: rate ancora da pagare. Accanto allo stato della rata non compare nulla.
- *CHIUSE* **:** COMPARE la **«P»** = Rata pagata

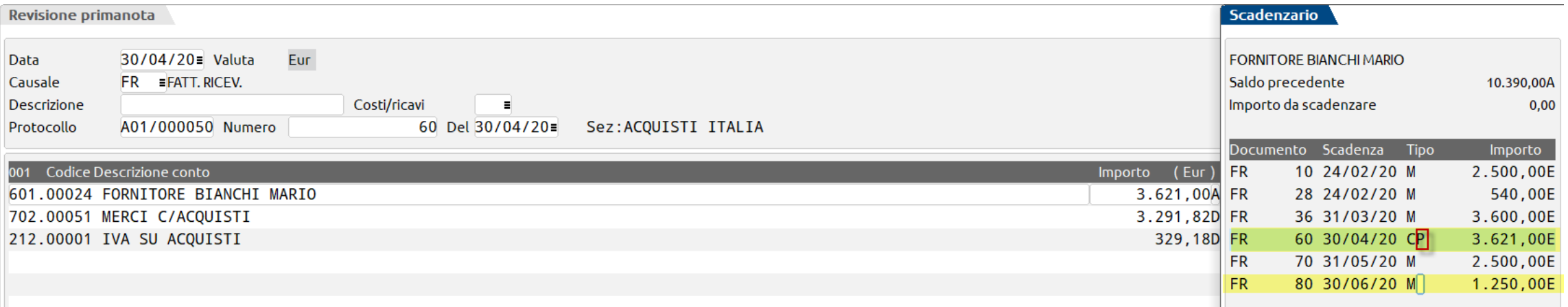

### **Pagamento fatture da immissione primanota**

▪ Inserire la causale *PG* **(***PAGAMENTO***)** e richiamare il **CLIENTE/FORNITORE**;

**19**

- Posizionarsi con il cursore sul campo "*Importo*" e, senza digitare l'importo, premere il tasto **Scadenzario (F8)**. Individuare la rata della fattura in pagamento:
	- − **Per eseguire un pagamento totale** si immette la "P" di pagato e si preme nuovamente il tasto **(F8)** per uscire dallo scadenzario: il programma immette nel campo "importo" la cifra pagata. Completare la scrittura con una contropartita e confermare la registrazione.
	- − **Per eseguire un pagamento parziale** si immette la "P" di pagato e si modifica l'importo originario della rata indicando l'ammontare pagato. Premendo *INVIO* il programma genera una nuova rata per il residuo da pagare. Uscire dallo scadenzario con il tasto **(F8)**, il programma riporta nel campo "importo" la cifra pagata. Completare la scrittura con una contropartita e confermare la registrazione.

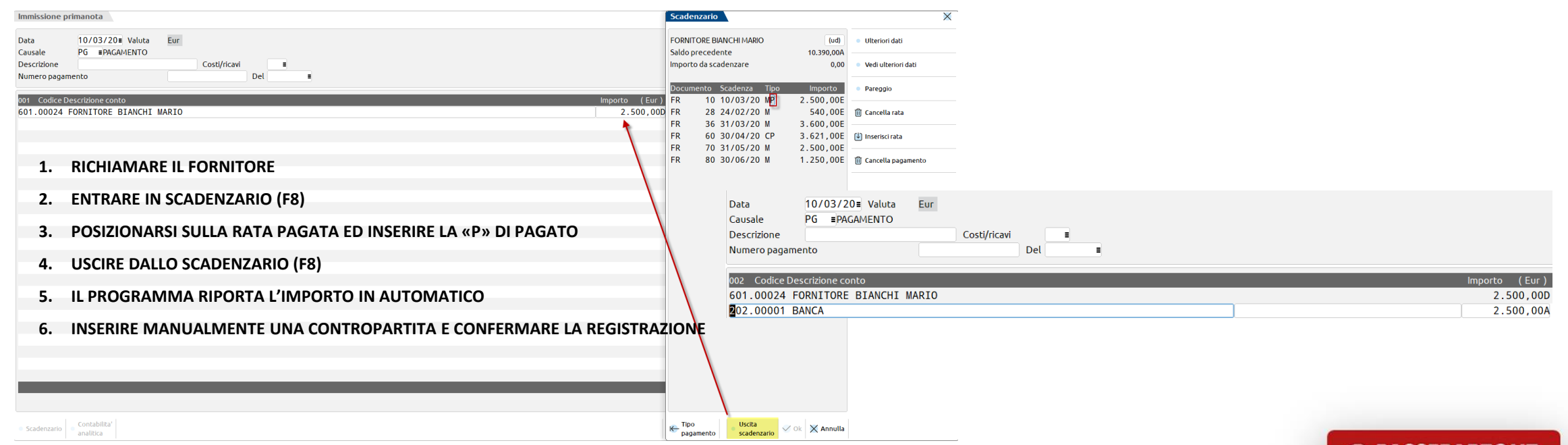

### **Cancellazione pagamento**

#### **PER VISUALIZZARE TUTTE LE RATE PAGATE/INCASSATE ALL'INTERNO DELLO SCADENZARIO:**

– Entrare all'interno del programma in data *01/01/anno*

*Oppure*

**20**

– Impostare nei *parametri contabili* il il «**num.gg di visuali.rate pagate**» a **365** (*Azienda-Anagrafica azienda- Dati aziendali*)

#### **PER CANCELLARE I PAGAMENTI….**

- Dal menù **«***Contabilità-Revisione primanota***»** ricercare la scrittura di PG da cancellare e cliccare sul tasto *ELIMINA*.
- Confermando la cancellazione si apre la finestra delle scadenze del soggetto interessato: è necessario posizionarsi sulla scadenza corretta ed eliminare la **«***P***»** di pagato cliccando sul tasto *CANCELLA PAGAMENTO*.

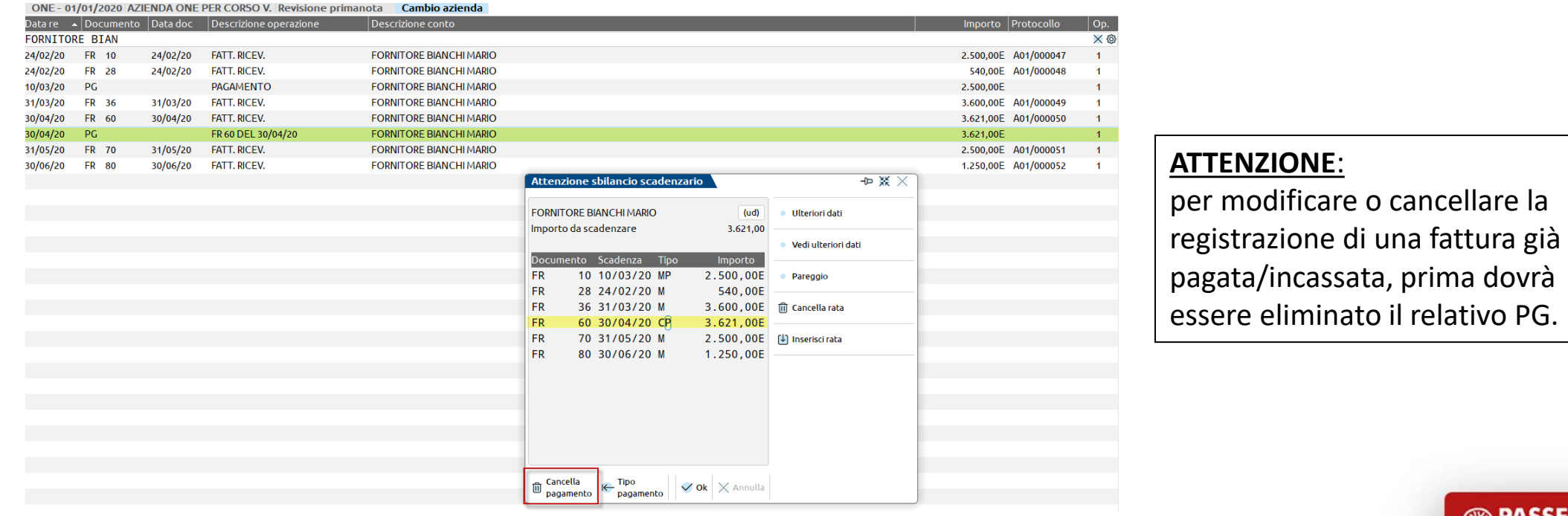

### **Registrazione nota di credito**

- Inserire la causale **NR\NE** (NOTA DI CREDITO) e digitare **CLIENTE/FORNITORE**, dopodiché possiamo procedere in due modi:
	- **mettere la** *"P"* **di pagato sulla rata positiva di una FE/FR**, per stornare parzialmente o totalmente un documento precedente

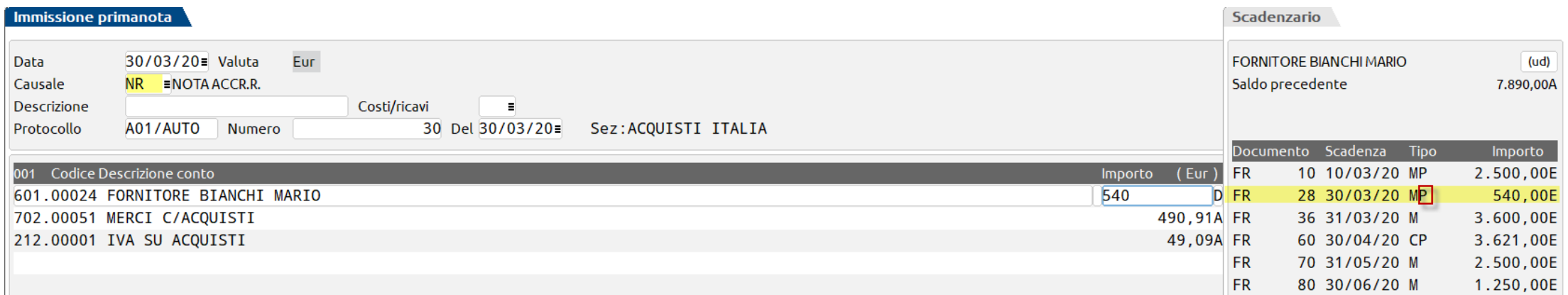

#### – **entrare nello scadenzario e cliccare su** *PAREGGIO*, in tal caso verrà generata una rata negativa

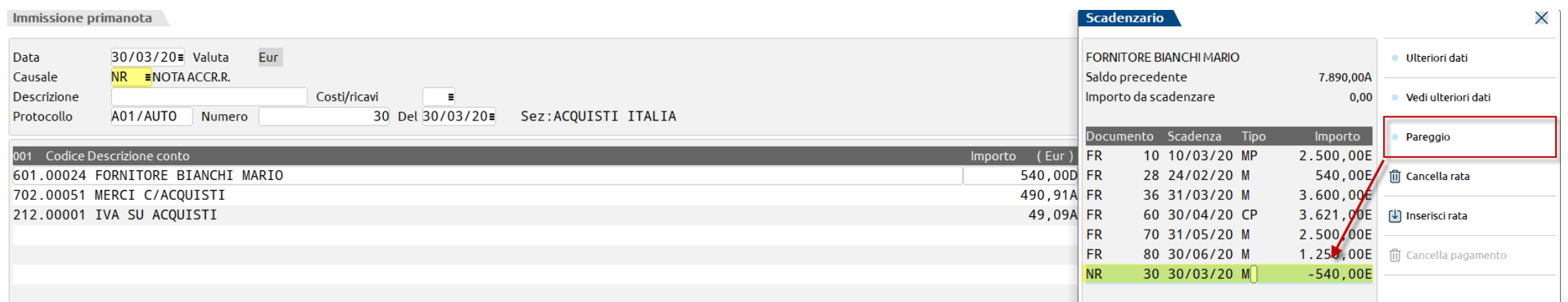

#### **SALDACONTO CLIENTI FORNITORI**

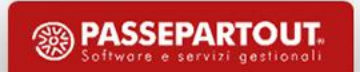

### **Saldaconto clienti e fornitori**

La gestione del saldaconto è disponibile automaticamente per tutte le aziende che hanno lo scadenzario attivo: la funzione si trova *all'interno del menù «Contabilità - Incassi e pagamenti - Saldaconto clienti/fornitori»*

#### **PRINCIPALI CARATTERISTICHE E PECULIARITÀ:**

- Gestire contemporaneamente incassi o pagamenti relativi a **più soggetti**;
- Con una sola sessione di incasso o pagamento si possono generare **più operazioni contabili** con date di registrazione diverse;
- Gestione **abbuoni o sopravvenienza**;
- Personalizzazione dei **conti di incasso e pagamento, abbuono, sopravvenienza, spese banca**;
- Possibilità di incassare/pagare scadenze con date di registrazione riferite ad **annualità diverse**;
- Gestione delle **spese banca**.

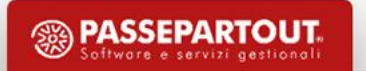

#### **Saldaconto clienti e fornitori**

Per eseguire il saldo delle rate è possibile scegliere tra **due soluzioni**:

- premere il pulsante **Paga [F5]** suggerita qualora le rate siano pagate per l'intero importo e la loro data di scadenza possa essere utilizzata anche come data di pagamento
- **Pagamento personalizzato [INVIO]** permette una compilazione puntuale dell'incasso pagamento della singola rata mediante la compilazione della finestra riportata nella immagine. **Elenco rate**

Premere il pulsante **Contabilizza [F10]** per effettuare la contabilizzazione delle rate.

**<sup><sup><sup>3</sup>**</sup> PASSEPARTOUT</sup>

 $\times$ 

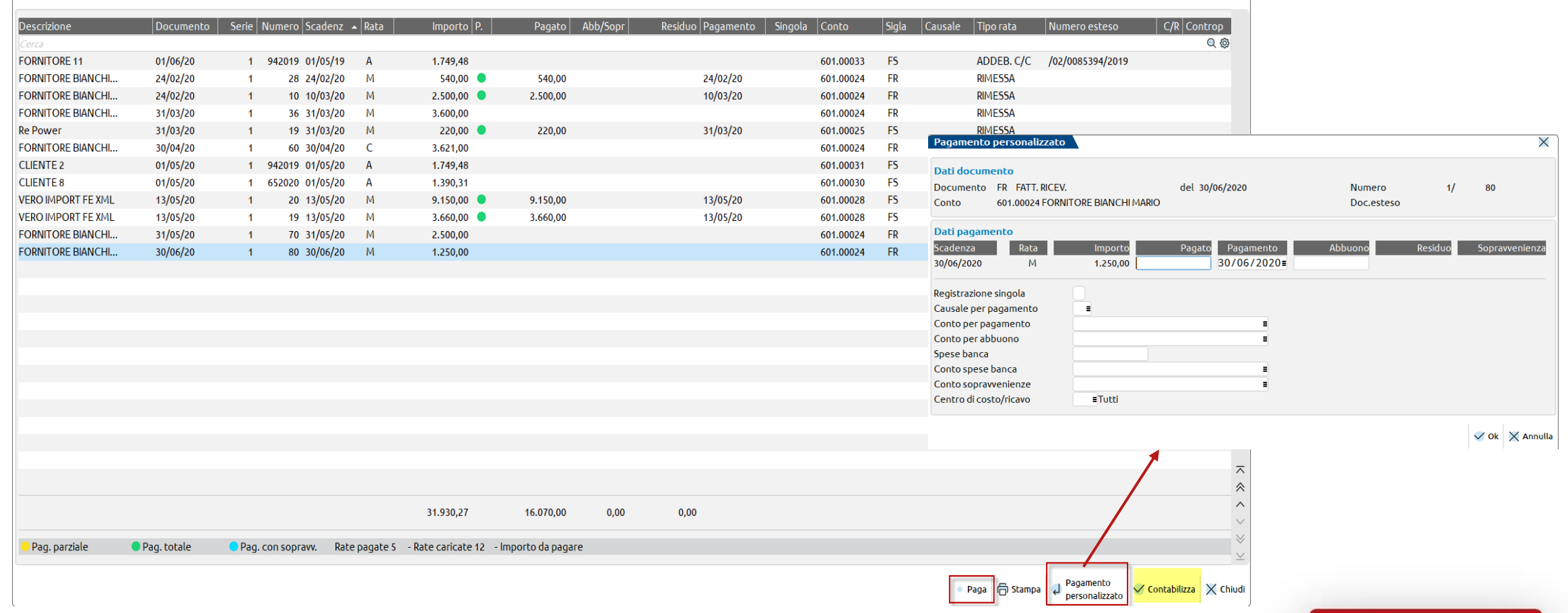

#### **Registrazioni esenti: prestazioni mediche/sanitarie**

Le operazioni esenti (art.10 DPR633/72) sono operazioni su cui non si calcola l'IVA, per garantire un trattamento favorevole per l'utilizzatore finale (servizi sanitari, scolastici, di assistenza) (es.E10).

Lo Specialista è obbligato a:

- Utilizzare la causale FE e inserire la data di emissione del documento.
- scegliere il conto CLIENTE e indicare l'importo della fattura.
- Posizionarsi nella seconda riga di primanota e scegliere la contropartita di ricavo, immettere nel "castelletto iva" il codice di esenzione (E10,8) e
- confermare la registrazione.
- Se attivo lo SCADENZARIO, inserire la MODALITÀ DI PAGAMENTO del cliente.

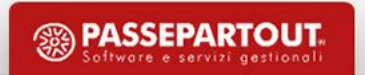

## **Registrazioni indetraibili: FR con iva indetraibile**

Si ha IVA indetraibile (art.19-bis1, DPR633/72) per alcuni beni e servizi per i quali risulta difficile stabilire l'inerenza con l'attività. E' prevista una limitazione alla detrazione (aliq.-22).

- Utilizzare la causale FR ed immettere il numero della fattura e la data di ricezione documento;
- Scegliere il conto del fornitore e la sua contropartita di costo, immettendo nel castelletto IVA "-22";
- ll debito IVA sarà imputato sulla contropartita di costo;
- La FR verrà annotata tra le operazioni indetraibili all'interno del registro acquisti e nel prospetto riepilogativo della stampa della liquidazione IVA.

**NB:** è disponibile all'interno del castelletto iva anche il tasto funzione **[ShF8] Automatismo indetraibilità** che consente di indicare sulla singola riga l'imponibile, la % di iva e la % di indetraibilità qualora l'iva non sia **TOTALMENTE INDETRAIBILE**

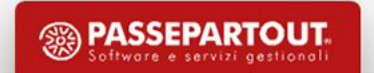

### **Automatismi legati all'indetraibilità**

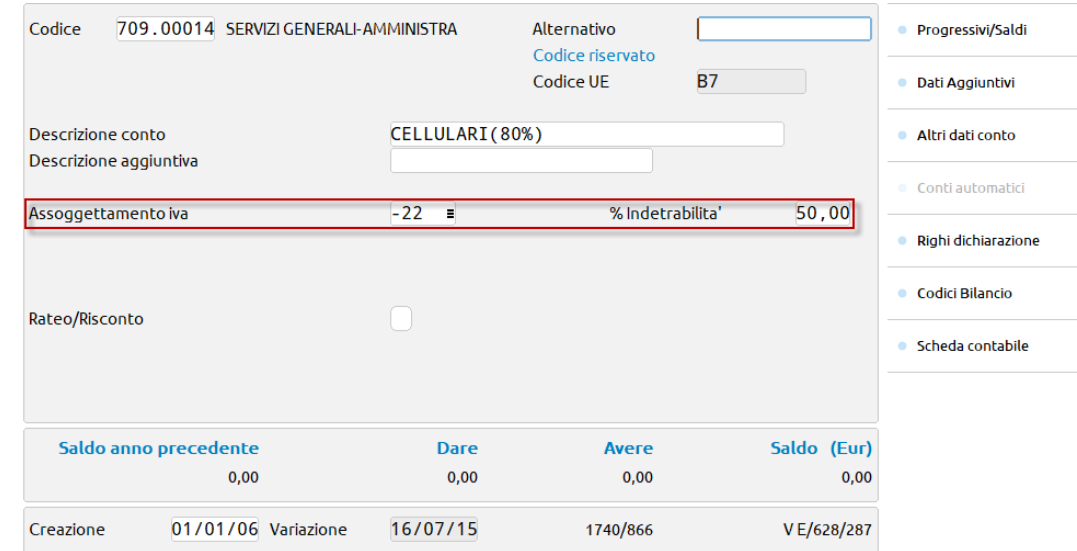

▪ Nell'anagrafica del conto contabile è possibile impostare l'aliquota iva preceduta dal segno '-' e impostare la % di INDETRAIBILITA'.

#### Immissione primanota

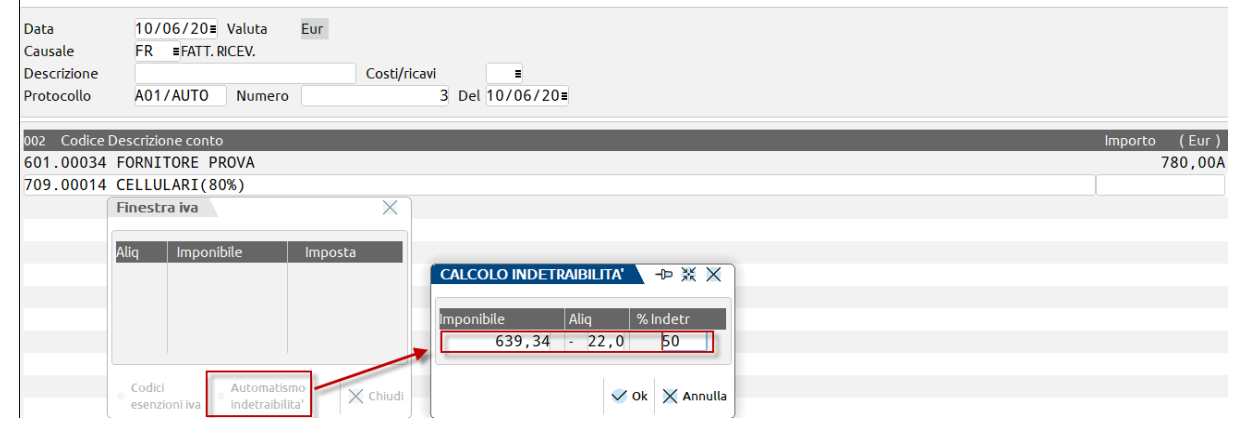

▪ Per inserire un'indetraibilità parziale dall'immissione primanota, utilizzare il tasto funzione sul castelletto iva **[ShF8] Automatismo indetraibilità**

**PASSEPARTOUT** 

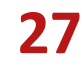

#### **Reverse charge**

Per alcune operazioni occorre utilizzare il meccanismo del "reverse charge":

**Il CEDENTE** deve emettere fattura senza addebito dell'imposta specificando che l'operazione rientra nell' **ART.17 comma 6** (UTILIZZANDO I CODICI **R17/R74**)

**L'ACQUIRENTE** provvederà ad integrare la fattura ricevuta, con l'indicazione dell'aliquota e della relativa imposta e ad annotare la fattura sia **nel registro degli acquisti che in quello delle vendite. E' necessario utilizzare un sezionale dedicato.**

#### **Sul programma:**

Registrando la fattura ricevuta sarà necessario effettuare F2 sul campo protocollo e inserire il protocollo secondario. Il programma mette nel campo "prot.": - A01/00001 questo serve per ricordare che l'operazione HA DOPPIO PROTOCOLLO e NON è INTRACEE;

- immettere il conto del fornitore con l'importo indicato nella fattura senza l'ammontare dell'iva;
- scegliere la contropartita di costo e immettere l'aliquota del 22%;
- l'iva viene movimentata sia in Dare che in Avere.

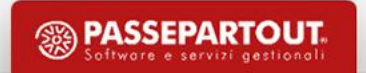

### **Tabella tipo operazione reverse charge**

L'implementazione della tabella "Tipo operazioni reverse charge " è un'opzione aggiuntiva:

- al corretto RIPORTO NEL QUADRO VJ della Dichiarazione iva
- Corretta distinzione nella Liquidazione iva periodica.

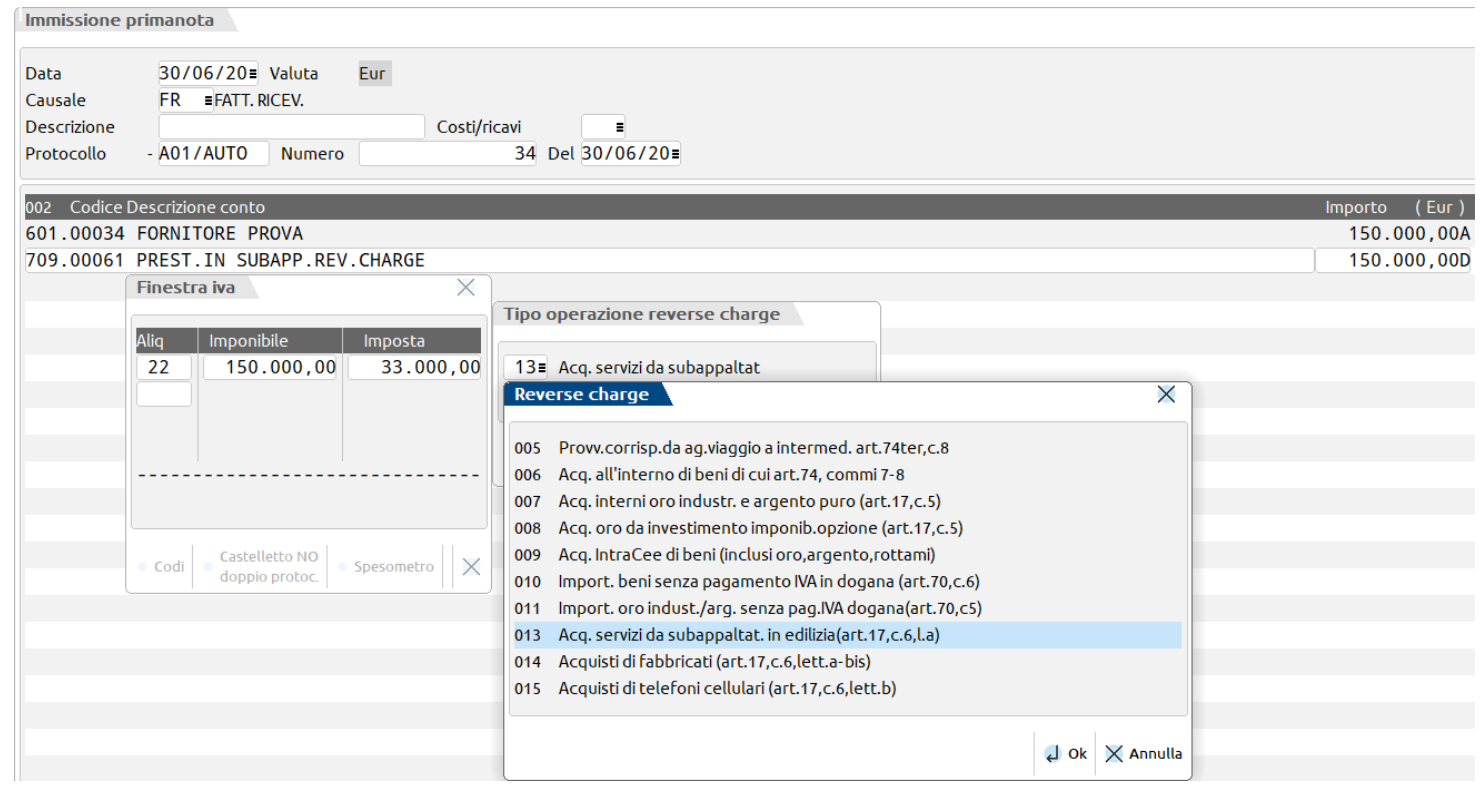

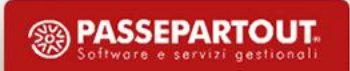

# **Registrazioni in sospensione iva (iva per cassa)**

**Se si aderisce l'iva diviene esigibile al momento del pagamento della fattura o comunque, decorso un anno dal momento di effettuazione dell'operazione(consegna)**

**Possono entrare nel regime** in esame solo i soggetti che nell'anno solare precedente hanno realizzato, **un volume d'affari non superiore a due milioni di euro**, ed emettono una fattura a soggetti che non siano ENTI PUBBLICI

**IL CEDENTE** ha esercitato opzione iva per cassa emette fattura con iva 22 MA recante la dicitura iva ad esigibilità differita e non versa l'iva.

**L'ACQUIRENTE CHE** ha esercitato opzione iva per cassa, registra la fattura ma non può esercitare la detrazione dell'iva.

#### **L'iva SARA' ESIGIBILE (E VERRA' PORTATA AUTOMATICAMENTE IN LIQUIDAZIONE)**

- all'atto del pagamento
- decorso un anno dal momento di effettuazione dell'operazione
- Per cessazione gestione iva per cassa che avviene per superamento volume affari o per opzione non più esercitata.

-L'ACQUIRENTE CHE NON ha esercitato opzione iva per cassa, registra la fattura e può esercitare subito la detrazione dell'iva

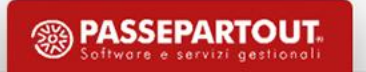

### **Iva per cassa: operazioni preliminari**

Per effettuare le registrazioni è necessario:

- Verificare che il Cli/For interessato NON sia un ENTE PUBBLICO e NON sia un PRIVATO.
- Abilitare il parametro **"Gestione iva per cassa"** (PARAMETRI IVA).

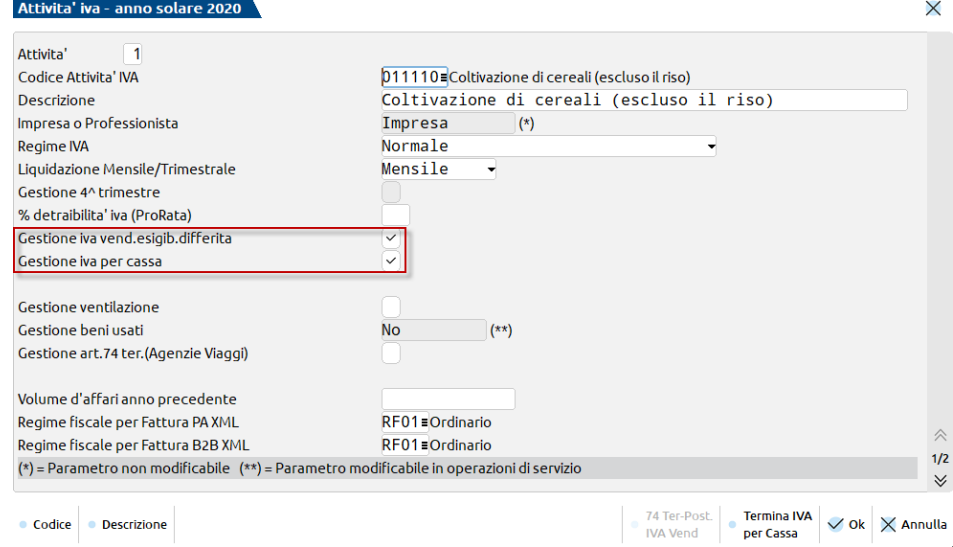

In Primanota si devono utilizzare le causali:

- **"FS"** per le fatture (V/S per le vendite e A per gli acquisti).
- **"PS/NS"** solo per pagamenti/rettifiche **avvenute ENTRO L'ANNO.**

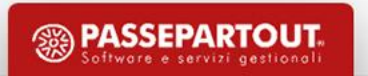

### **Iva per cassa: registrazione del pagamento**

- Per registrare i pagamenti utilizzare la causale PS (se effettuati entro 1 anno dall'operazione).
- Richiamare il **cliente/fornitore** e nella seconda riga, **una contropartita economica** per compilare il castelletto iva e gestire l'eventuale residuo.
- Nella terza riga inserire il conto con cui è stato effettuato l'incasso/pagamento **(cassa/banca)**
- In conclusione il programma chiude il **conto iva esigibilità differita** e lo **gira al conto iva "reale".**
- N.B. Se dopo un anno la fattura non è stata ancora pagata l'iva diventa esigibile in automatico e sarà necessario *registrare un PG senza movimentare l'iva.*

#### **FE Iva Split Payment documenti Enti Pubblici**

▪ **PARAMETRO ATTIVITA' IVA**

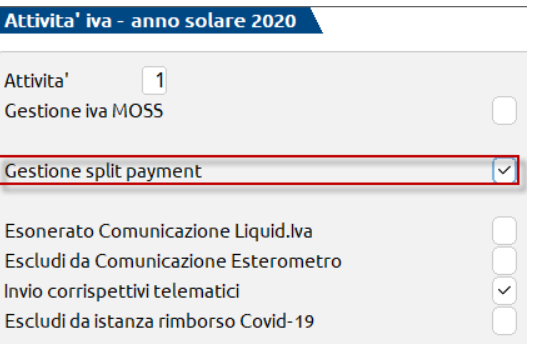

▪ **RUBRICA CLIENTI/FORNITORI: CODIFICARE IL CLIENTE COME «Ente pubblico» «Sì»** 

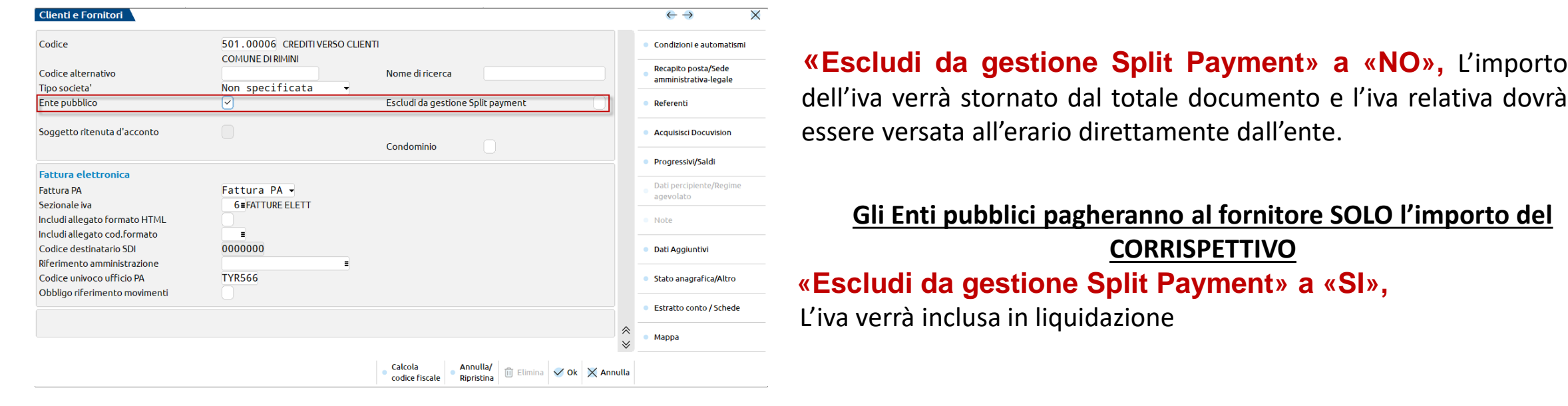

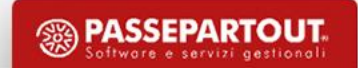

### **Documenti enti pubblici – split payment**

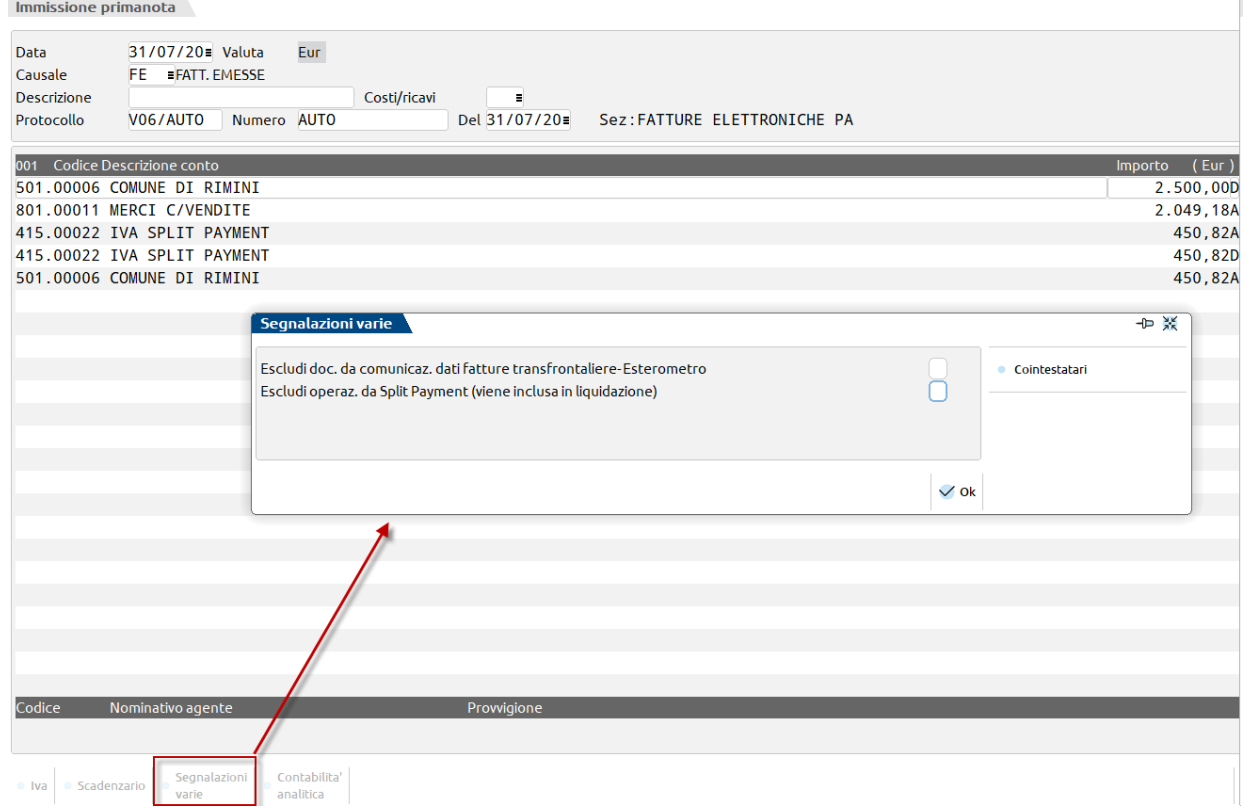

La registrazione contabile movimenta il conto automatico iva

Tale imposta viene girata sull'ente pubblico, poi sarà lui che dovrà versare all'erario.

Il totale a pagare è al netto di iva.

**La registrazione contabile viene esclusa dal calcolo della liquidazione**.

Per forzare l'inclusione in liquidazione è sempre possibile impostare a «Sì» il parametro evidenziato.

**SSA PASSEPARTOUT** 

#### **FATTURE ELETTRONICHE**

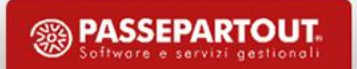

### **Emissione fatture**

- **1. Le fatture possono essere emesse in autonomia dai clienti dello studio:**
- Tramite **FATTURA SELF**: Accesso al programma da [http://passgo.it](http://passgo.it/) o con iDesk
- Tramite **Idesk** dalla funzione di Magazzino o Parcellazione

- **2. Le fatture possono essere emesse dallo Studio per lo studio stesso o per i propri clienti attraverso:**
- la funzione di Magazzino o Parcellazione

#### **3. Se i clienti dello studio emettono le fatture con un proprio software:**

Il professionista può importare nel gestionale gli xml attraverso la funzione di import fatture emesse (I files Xml delle fatture devono essere salvati in una directory e importati dalla funzione Azienda – Docuvision – Fatture elettroniche PA-B2B – Fatture emesse – Import fatture) : occorre fare L'IMPORT IN PRIMANOTA e occorre definire tramite il tasto «PARAMETRI GENERALI DI IMPORT» I parametri per LA *REGISTRAZIONE CONTABILE.*

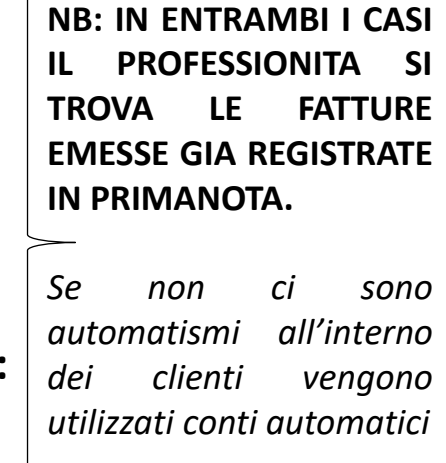

#### **Ricezione fatture**

Le fatture Ricevute dai FORNITORI dei clienti dello studio possono PERVENIRE**:**

**1. direttamente al programma, nel cruscotto delle fatture ricevute su Passhub**; il codice univoco di Passepartout **5RUO82D** deve essere comunicato ai fornitori oppure registrato sul sito dell'Agenzia delle Entrate così verrà associato alla p.iva dell'azienda; si può accedere al cruscotto sia da "Revisione primanota- Import Fatture Xml-Fatture ricevute"

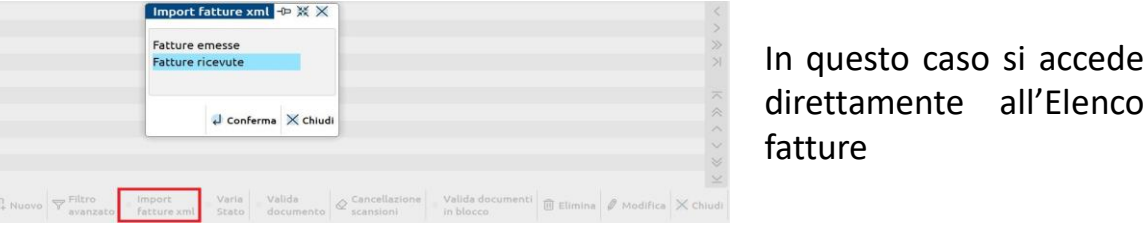

sia dalla funzione "**Azienda – Docuvision – Fatture elettroniche PA-B2B – Fatture ricevute – Cruscotto fatture ricevute B2B**":

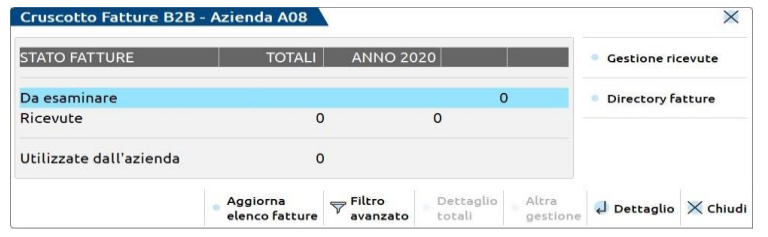

In questo caso il risultato di tale ricerca sarà visualizzabile sullo stato "*Da esaminare*"

**2. via PEC o sito Agenzia entrate:** (I files Xml delle fatture devono essere salvati in una directory e importati dalla funzione "Azienda – Docuvision – Fatture elettroniche PA/B2B – Fatture ricevute – Import fatture ricevute"):

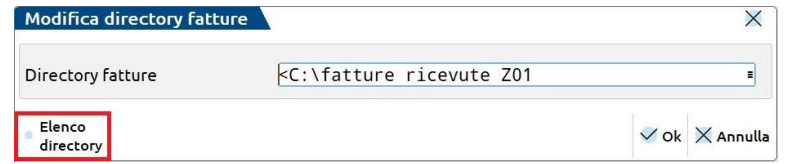

### **Ricezione fatture**

- **3. tramite l'app integrata "Documenti massivi da AdE":** (installare l'App dal menu "Azienda Installazione/aggiornamento App opzionali" e configurare le operazioni preliminari. Vedi manuale [Documenti massivi AdE](file:///C:/Users/veronica.leardini/Downloads/man_documentimassividaade_app (5).pdf) ).
	- Accedere al menù "Stampe Fiscali contabili Deleghe/comun/invii telem. Conferimento/revoca servizi fatt.elettronica Richiesta massiva documenti" e, tramite il pulsante **Richiesta download massivo**, inoltrare la richiesta per scaricare gli Xml dei documenti disponibili sul sito dell'AdE.
	- Con il pulsante **Download documenti**, si procede a scaricare i files Xml di cui si è già fatta richiesta (se l'AdE ha dato esito positivo).
	- A questo punto, da **"Contabilità - Revisione primanota"**, tramite il pulsante **Import fatture xml**,selezionare "*Import file da agenzia delle entrate*" per accedere all'Elenco fatture da importare.

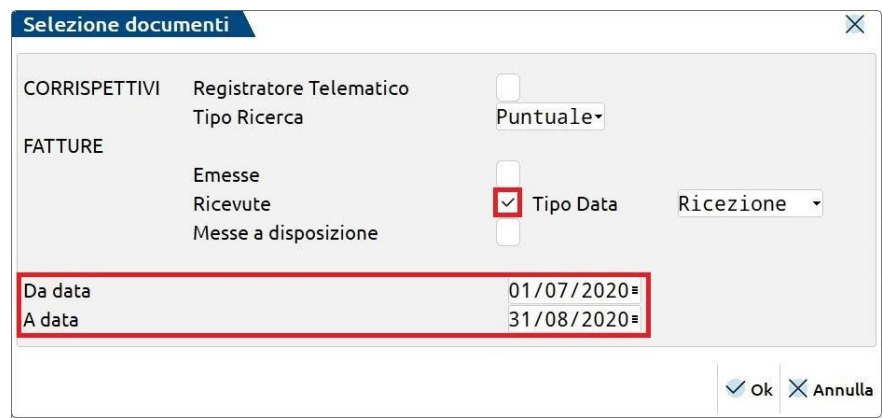

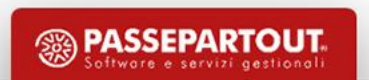

### **Import fatture emesse**

Se si riceve una fattura esternamente al programma (es. sulla PEC) si può importare dal menu «*Azienda – Docuvision – Fatture elettroniche PA-B2B – Fatture Emesse– Import fatture emesse».* Viene richiesto di specificare la directory da cui prelevare i file (sia file fattura che, se presente, file Metadati MT). mport fatture emesse  $\overline{\mathsf{X}}$ 

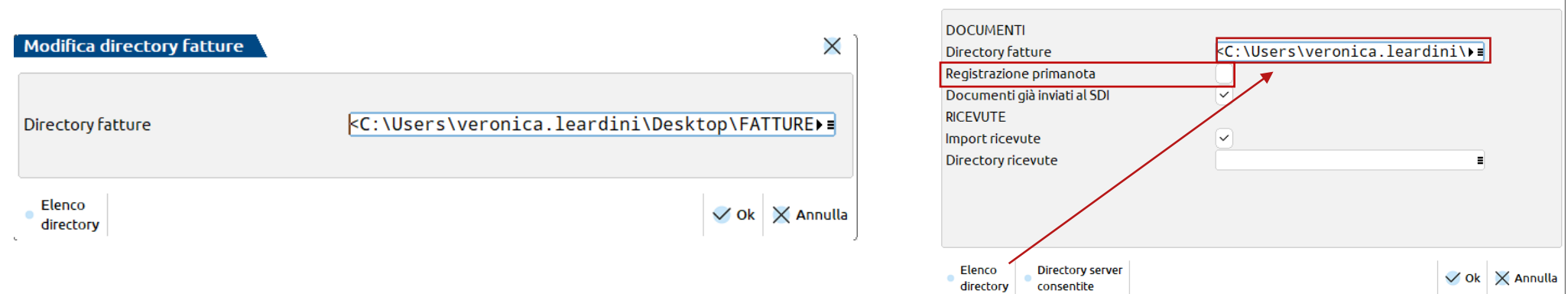

Se le fatture sono già state inviate dal cliente, è possibile effettuare l'import anche da "*Contabilità - Revisione Primanota*", utilizzando il pulsante **Import fatture Xml[ShF6]** (la prima volta si dovrà indicare il percorso della directory, che poi resterà memorizzato)

#### **ATTENZIONE**:

- Se si vuole effettuare la **registrazione in primanota** spuntare l'apposito flag.
- Prestare attenzione a voce "**Documenti già inviati al SDI**": se spuntata, documenti considerati già trasmessi (da «Azienda Docuvision - Gestione documento» tasto «Elimina» attivo in caso necessità);
- Se si importa FatturaPA e la si flagga come già inviata, deve essere firmata (p7m);
- Se Mexal/Passcom non riconosce/trova alcun documenti da importare, verificare che i dati presenti in Xml siano in linea con quanto indicato in "Azienda – anagrafica azienda" a seconda che si stia facendo import FR/FE;

## **Import primanota fatture ricevute/emesse**

Quale che sia la funzione che si utilizza, accedendo all'Elenco fatture si ha una videata simile alla seguente, con la lista dei documenti da importare:

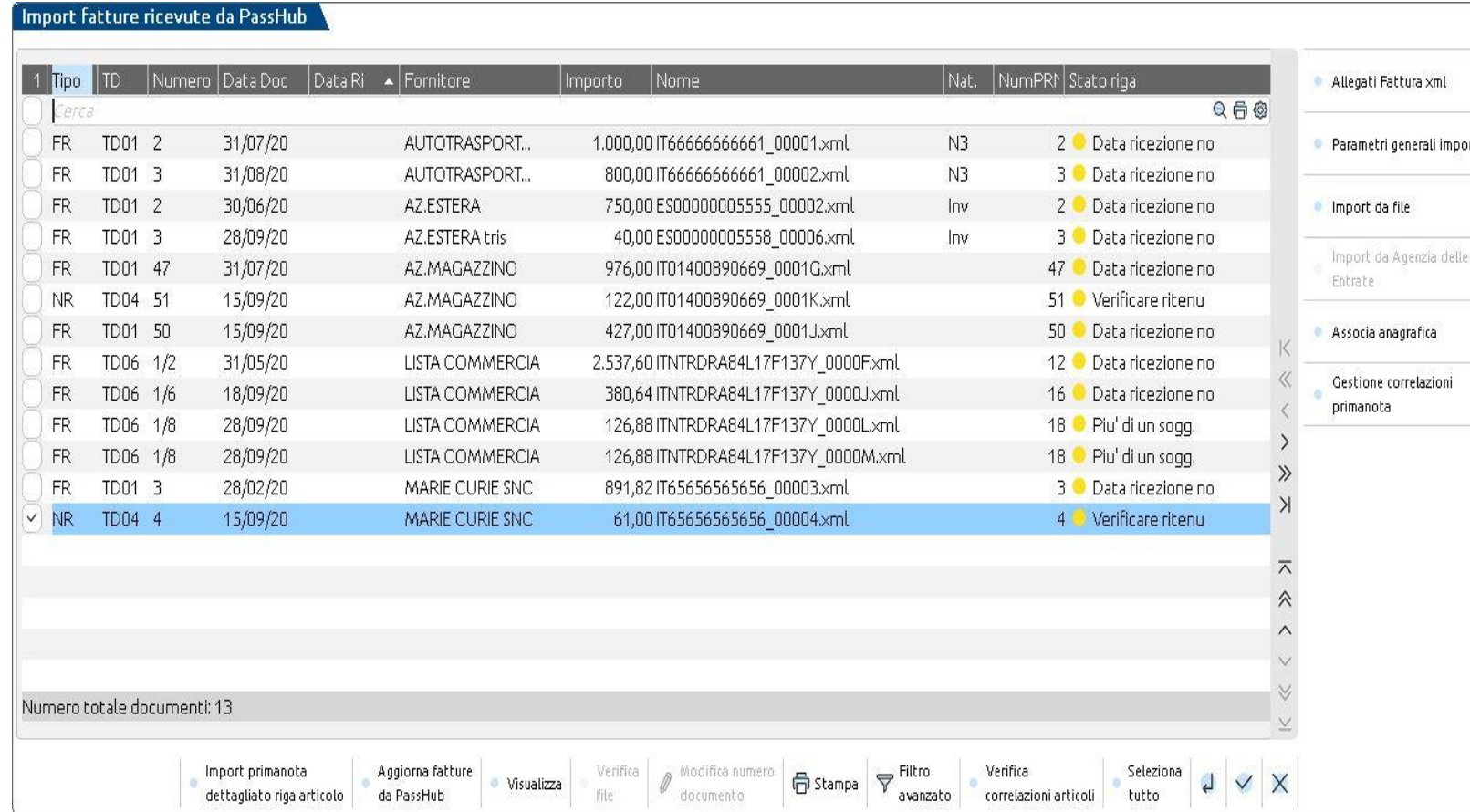

▪ È possibile effettuare la **selezione singola** o **multipla** dei documenti per un import massivo.

 $\times$ 

- Verificare che il cliente/fornitore sia presente in Rubrica clienti/fornitori con impostato il campo Tipo fattura elettronica a «Fattura B2B» oppure **effettuare l'autocodifica del cli/for** all'interno dei parametri.
- **Premere Import Primanota[F10]** oppure **Import primanota dettagliato riga articolo[F4]** per effettuare la registrazione in primanota.

PASSEPARTOUT

### **Import primanota fatture ricevute**

**E' possibile definire i PARAMETRI necessari per poter effettuare la contabilizzazione in primanota dei documenti precedentemente selezionati tramite le seguenti funzioni:** 

▪ **Parametri generali import [ShF8]**: i parametri indicati verranno automaticamente applicati, per quanto possibile, ai documenti selezionati.

![](_page_40_Picture_59.jpeg)

![](_page_40_Picture_4.jpeg)

### **Import primanota fatture ricevute**

**Import primanota dettagliato riga articolo [F4]:** verrà visualizzata l'anteprima dei documenti selezionati e sarà possibile impostare e associare degli **specifici parametri contabili al singolo documento o alle singole righe della fattura:**

![](_page_41_Figure_2.jpeg)

#### **Import primanota fatture ricevute**

![](_page_42_Picture_137.jpeg)

#### Con il pulsante *Modifica dati testata,* è possibile personalizzare alcuni parametri e definirli diversi da quelli proposti (estratti dai *Parametri generali import)*

![](_page_42_Picture_138.jpeg)

Con il pulsante *Modifica riga articolo,* è possibile impostare dei parametri specifici sulla riga su cui si è posizionati. Tali condizioni possono essere memorizzate, affinché possano essere riproposte nei successivi import di documenti dello stesso fornitore.

![](_page_42_Picture_5.jpeg)

### **Fatture ricevute nell'anno precedente registrate nell'anno corrente (nuova gestione detraibilità acquisti)**

Il DL n.50 del 24/04/2017 (successivamente chiarito in alcuni aspetti dalla Circolare dell'Agenzia delle Entrate n. 1 /E del 17/01/2018) ha introdotto diverse novità relative alla possibilità di detrazione dell'iva acquisti, derivante da documenti dell'anno precedente.

In sintesi:

- Le fatture di acquisto (o note di credito) datate 2020 ma ricevute e registrate nel 2021, potranno essere detratte nel 2021 se registrate entro il 30/04/2022.
- Invece un documento datato 2020, ricevuto nel 2020 e non contabilizzato nel 2020, potrà essere portato in detrazione nella dichiarazione iva 2020, purché registrato entro il 30/04/2021 **su un sezionale acquisti dedicato.**  Se la registrazione dovesse avvenire oltre il mese di aprile 2021, l'iva diviene totalmente indetraibile

![](_page_43_Picture_5.jpeg)

### **Fatture ricevute nell'anno precedente registrate nell'anno corrente (nuova gestione detraibilità acquisti)**

#### **Aziende – Anagrafica Aziende – Dati Aziendali – Numeratori registri iva e documenti**

Dal 2018, è possibile marcare uno o più sezionali acquisti per rilevare documenti di acquisto (FR/NR) contabilizzati in un anno solare ma datati e ricevuti nell'anno precedente.

![](_page_44_Picture_3.jpeg)

Il sezionale va marcato impostando a Sì il parametro "**RisDocAnnoPrec**":

#### Sul sezionale marcato, **non possono essere registrati**:

- documenti con causale FS/NS
- operazioni DOPPIO PROTOCOLLO(perché devono essere registrate sul reg delle vendite entro il mese di ricezione della fattura art 17 comma 5)
- documenti con codici di esenzione relativi alla gestione dei Beni usati e delle Agenzie Viaggi (art. 74Ter)

![](_page_44_Picture_9.jpeg)

## **Fatture ricevute nell'anno precedente registrate nell'anno corrente (nuova gestione detraibilità acquisti)**

#### **Contabilità – Immissione Primanota**

Alla conferma della registrazione il programma richiede di indicare l'**Anno di ricezione del documento**.

**NOTA BENE: Il dato relativo alla data di ricezione è richiesto SOLO in Immissione Primanota per cui revisionando un documento già contabilizzato, l'anno di ricezione non viene più richiesto.**

![](_page_45_Picture_4.jpeg)

- Nella **liquidazione iva periodica** non vengono prese in considerazione queste registrazioni ne nel 2019 ne nel 2020.
- Le FR/NR registrate nel sezionale marcato sono considerate **solo nell'elaborazione della Dichiarazione Annuale iva.** (Per le aziende in ordinaria al 31/12/2019 occorre rilevare il valore : Erario c/iva (D) a debiti diversi (A) e all'invio della dichiarazione iva nel 2020: Chiudere i debiti diversi a iva su acquisti.)

![](_page_45_Picture_7.jpeg)

# **Fatture con competenza iva mese/trimestre precedente**

L'art. 14 del DL 119/2018 ha integrato l'art.1, comma 1 del DPR n. 100/1998, che disciplina le regole per l'esecuzione della liquidazione periodica Iva.

#### ▪ **Mensili**

L'iva sulle fatture di acquisto ricevute e registrate nei primi quindici giorni del mese successivo a quello in cui l'operazione è stata effettuata può essere detratta nella liquidazione del mese precedente, purché all'interno del medesimo anno solare.

#### ▪ **Trimestrali**

La detrazione, in relazione alle operazioni effettuate in uno qualsiasi dei mesi del trimestre solare, ad eccezione del quarto trimestre, a condizione che la fattura pervenga e sia annotata entro il 15 del secondo mese successivo. Per cui, un contribuente trimestrale che effettua un acquisto a marzo 2020, potrà detrarre l'iva nella liquidazione relativa al primo trimestre, da effettuare entro il 16/05, a condizione che riceva e annoti la fattura entro il 15/05.

![](_page_46_Picture_6.jpeg)

**Il programma consente di "marcare" le operazioni contabili di tipo FR/NR, effettuate nei primi 15 giorni del mese, al fine di poter anticipare la detrazione dell'iva nel periodo di liquidazione precedente, sia questo mensile o trimestrale.**

La marcatura è possibile attraverso il pulsante '**Competenza iva periodo precedente**' quando si è posizionati nella testata del documento e solo a partire dal secondo mese/trimestre iva.

![](_page_47_Picture_25.jpeg)

#### **GESTIONE DEI CORRISPETTIVI**

![](_page_48_Picture_1.jpeg)

### **Corrispettivi**

Per i soggetti che commerciano al minuto e per le attività assimilate non esiste l'obbligo dell'emissione della fattura ma le *cessioni devono essere certificate con l'emissione di uno scontrino o della ricevuta fiscale (art.22 DPR.633/72).*

- È necessario gestire il registro dei corrispettivi (Azienda- Anagrafica Azienda Dati aziendali Numeratori).
- Per la registrazione dei corrispettivi si utilizza la causale "CO" oppure RI (ricevuta fiscale).
- I Corrispettivi possono essere: **RIPARTITI** o **VENTILATI**

#### **Corrispettivi ripartiti**

In passepartout i **CORRISPETTIVI RIPARTITI** sono gestiti al **NETTO** (*a partire dalla creazione dell'anno 2020 il programma imposterà automaticamente la gestione dei corrispettivi sempre e solo al netto*) La registrazione dei corrispettivi avviene specificando l'aliquota iva alla quale il corrispettivo è soggetto.

- Lo scorporo avviene in fase di registrazione.
- Nelle registrazioni contabili si può utilizzare un **qualsiasi conto** di ricavo **tranne il conto 807.00001 – Corrispettivi**
	- Data 18/06/20 = Valuta Eur Causale CO **ECORRISPETT.** Descrizione Costi/ricavi - 81 Del 18/06/20≡ Protocollo  $CO<sub>1</sub>$ Numero 001 - Codice Descrizione conto (Eur 807.00002 CORRISPETTIVI NETTI 245,90A 415.00012 IVA SU VENDITE 54,10A 201.00001 CASSA 300,00D **Finestra** iva 古漢× nstal 245,90 54,10 Codici Corrisp. Spesometro lordo esenzioni iva

![](_page_50_Picture_5.jpeg)

**lordi**

#### **Corrispettivi ventilati**

I **CORRISPETTIVI VENTILATI** (**o cessione di beni usati o operazioni art.74ter**), per natura sono sempre gestiti al **LORDO**:

- La Gestione Ventilazione si attiva dal menù *«Azienda-anagrafica azienda-dati aziendali-parametri attività iva»*
- La registrazione dei corrispettivi viene fatta globalmente senza distinzione di aliquota. **Lo scorporo dei corrispettivi ventilati avviene** in fase **di stampa (con registrazione contabile) della liquidazione iva in proporzione agli acquisti registrati con aliquota preceduta dal "."**.
- Nella registrazione contabile si utilizza esclusivamente il conto **807.00001 – Corrispettivi lordi**.

![](_page_51_Picture_191.jpeg)

![](_page_51_Picture_6.jpeg)

## **Import corrispettivi telematici**

*I Registratori Telematici (RT) inviano i dati dei corrispettivi indicando distintamente l'importo dell'imponibile e quello dell'imposta; solo in caso di ventilazione (o cessione di beni usati o operazioni art.74ter) i dati sono trasmessi comprensivi di iva.*

I files scaricati dal portale Fatture e Corrispettivi possono essere importati in primanota generando la relativa scrittura: *Nota bene: l'import non è disponibile in aziende con gestione dei Beni Usati o dell'art. 74ter (Ag. Viaggi).* 

![](_page_52_Picture_138.jpeg)

- Abilitare la funzione **«Import Corrispettivi RT»** in Azienda Anagrafica Azienda -Dati Aziendali- **Parametri Corrispettivi.**
- In caso di ventilazione l'import delle fatture ricevute genera le registrazioni sempre con l'aliquota preceduta dal punto. Per le fatture che non concorrono a formare la base di calcolo il punto «.» deve essere tolto.

![](_page_52_Picture_6.jpeg)

## **Import corrispettivi telematici**

L'import dei corrispettivi si può effettuare dal menù "**Contabilità-Revisione Primanota** " tramite il tasto "**Import corrispettivi** " : i files si possono scaricare tramite l'App "Documenti massivi da Ade" oppure se i files sono stati scaricati autonomamente dal portale Fatture e Corrispettivi, occorre indicare la directory nella quale sono stati salvati.

![](_page_53_Figure_2.jpeg)

![](_page_53_Picture_3.jpeg)

#### **Immissione corrispettivi mensili**

Attraverso il menù «Contabilità- immissione corrispettivi mensili» è possibile effettuare l'immissione dei corrispettivi manuale, da un'unica videata, per i giorni di un determinato mese per generare le relative registrazioni contabili. Entrando nella funzione occorre scegliere se inserire i corrispettivi con una sola aliquota o con più aliquote:

![](_page_54_Figure_2.jpeg)

![](_page_54_Picture_3.jpeg)

#### **CONTABILITA' SEMPLIFICATA**

![](_page_55_Picture_1.jpeg)

## **Legge di bilancio 2017**

La legge di bilancio **modifica** l'**articolo 66 del TUIR relativo alla tassazione dei redditi** delle cd. **imprese minori**, assoggettate alla contabilità semplificata (imprese individuali e società di persone).

#### **Per queste aziende, dal 2017 il principio di cassa, sarà il regime naturale obbligatorio**.

Per mantenere il principio di competenza si dovrà optare per la contabilità ordinaria.

![](_page_56_Picture_4.jpeg)

## **Principio di cassa**

■ I ricavi/costi diventano effettivi solo all'atto dell'avvenuto incasso/pagamento

■ Non vanno più rilevate ai fini fiscali operazioni tipiche del regime di competenza: Ratei/risconti-Fatture da emettere/ricevere-Rimanenze

■ Restano invariate le determinazioni dei componenti positivi e negativi quali plusvalenze, minusvalenze, sopravvenienze, ammortamenti e accantonamenti (per competenza)

## **Legge di bilancio 2017**

La stessa legge, ha anche completamente riscritto l'art. 18 del DPR 600/73, istituendo nuovi registri che i soggetti in contabilità semplificata per cassa sono tenuti a stampare, potendo scegliere tra:

Comma 2: Annotazione cronologica, in due separati registri, dei ricavi percepiti e delle spese sostenute indicando anche il conto della banca e data puntuale del pagamento. (Regime Reale)

Comma 4: Annotazione sui registri IVA dei mancati incassi/pagamenti dell'anno, con indicazione delle fatture a cui si riferiscono.(Regime Reale)

Comma 5: Nessun ulteriore registro, ma si presume che la data di registrazione coincida con la data di incasso/pagamento. Per gestire questa modalità si deve esercitare un'opzione vincolante per tre anni. (Regime Virtuale)

![](_page_58_Picture_5.jpeg)

#### **REGIME DI CASSA REALE**: **COMMA 2 E 4**

- I ricavi sono considerati tali dopo l'incasso
- I costi sono considerati tali dopo il pagamento
- Si devono tenere registri specifici per la cassa scegliendo tra la modalità del comma 2 o quella del comma 4

#### **REGIME DI CASSA VIRTUALE: COMMA 5**

- La data di incasso/pagamento viene fatta coincidere con la data registrazione(Quando si registra il costo/ricavo va a tassazione)
- Non sono richieste altre stampe
- Se si esercita l'opzione va mantenuta per **almeno tre anni**

#### **NB**: **Iva è reale per entrambi i casi**

NB: E' IMPORTATE DECIDERE AD INIZIO ANNO COME SI VUOLE GESTIRE L'AZIENDA, PRIMA DI INIZIARE A CONTABILIZZARE

![](_page_59_Picture_11.jpeg)

## **Modalità di gestione**

#### **CARATTERISTICHE COMUNI**:

- Entrambi i regimi hanno la contabilità per cassa, pertanto non si dovranno più registrare le operazioni contabili tipiche del regime di **competenza:**
- Ratei e risconti (quando si registra la fattura viene considera per intero)
- Fatture da emettere e da ricevere
- **Le Rimanenze** rilevarle solo ai fini statistici a fine anno **sul conto 'Rimanenze finali semplificate'**

![](_page_60_Picture_239.jpeg)

**Per le riaperture** Girocontare conto automatico 701.301 delle rimanenza iniziali generico ad uno dei nuovi conti per le rimanenze iniziali semplificate 701.11/111/171/211

- **FATTURE e NOTE DI CREDITO** devono essere contabilizzate nei termini previsti dalla normativa IVA. In questo modo è possibile gestire tutti gli adempimenti IVA e stampare le operazioni negli appositi registri. (2anni Fr-Nr e 15 gg Fe-Ne)
- ALTRE OPERAZIONI CHE INFLUENZANO IL REDDITO es: assicurazioni, affitti, devono essere registrate per cassa. Si registrano quando c'è uscita di cassa e il costo viene tutto considerato ai fini del reddito(non riscontato per competenza). E vanno protocollate su reg iva.

![](_page_60_Picture_10.jpeg)

### **Gestione regime virtuale in passepartout**

«5. Previa opzione, vincolante per almeno un triennio, i contribuenti possono tenere i **registri** ai fini dell'imposta sul valore aggiunto **senza** operare annotazioni relative a incassi e pagamenti, fermo restando l'obbligo della separata annotazione delle operazioni non soggette a registrazione ai fini della suddetta imposta. In tal caso, per finalità di semplificazione si presume che la data di registrazione dei *documenti coincida con quella in cui è intervenuto il relativo incasso o pagamento.*»

#### **OPERATIVITA' :**

#### **1)OCCORRE ATTIVARE il parametro Gestione Fiscale a «V» Virtuale e il regime iva è normale.**

**2)FR FE CO SI REGISTRANO COME PER LA CONTABILITÀ ORDINARIA**(Quando si registra il costo/ricavo va a tassazione)

#### **3)NON È NECESSARIO ATTIVARE LO SCADENZARIO**

- Non serve tenere traccia di incassi e pagamenti
- Non sono richieste stampe particolari sui registri

![](_page_61_Picture_8.jpeg)

## **Operazioni ai fini del reddito**

- Per REGISTRARE QUELLE OPERAZIONI NON IVA OCCORRE operare dalla primanota, richiamare la causale "GR".
- Nella cella "Prot" indicare la A se si riferisce al protocollo acquisti A, oppure indicare V se si riferisce al protocollo vendite V.
- La numerazione può essere automatica e seguire una numerazione progressiva alle fatture **oppure si può assegnare un numero 999999 e verrà riportata in fondo alle operazioni del mese.**

![](_page_62_Picture_161.jpeg)

![](_page_62_Picture_5.jpeg)

▪ L'operazione deve essere rilevata registrando costo e utilizzando come contropartita *CONTROPARTITA DI BILANCIAMENTO PER SEMPLIF.*

![](_page_63_Picture_34.jpeg)

Questo perché i GR non devono rientrare nella numerazione delle fatture emesse in questo modo gli automatismi nella numerazione delle fatture emesse rimangono invariati. (assegnando n protocollo uguale al numero documento).

![](_page_63_Picture_35.jpeg)

**REGISTRO IVA VENDITE** 

![](_page_63_Picture_4.jpeg)

### **Gestione regime reale in passepartout**

- 1) Impostare nuovo parametro contabile «Contabilità per cassa» S «REALE»
- 2) Attivare lo scadenzario a documento
- 3) Attivare il parametro «Giornale di cassa» a S nei conti Patrimoniali(cassa/banca/carte credito)
- 4) Utilizzare i conti Sospesi (tipo PZ)
	- 1) I ricavi sono considerati tali dopo l'incasso
	- 2) I costi sono considerati tali dopo il pagamento
- Verificare/compilare i conti automatici di tipo PZ (vedi tabelle successive) all'interno del menù "Azienda-Parametri di base"
- 6) Scegliere il tipo di registro fiscale che si vuole stampare «Registro incassi/pagamenti Doc non pagati non incassati»

![](_page_64_Picture_9.jpeg)

#### **Primanota**

**La gestione in primanota** è del tutto simile a quella delle aziende professioniste:

- scadenzario obbligatorio
- Registrazione dei documenti con causale FR/FE
	- 1. Utilizzando dei conti costo/ricavo sospesi SE IL DOCUMENTO **NON è PAGATO /INCASSATO**.
	- 2. Utilizzando i conti reali se il documento che si sta registrando E' PAGATO /INCASSATO.(Contanti)

#### **I corrispettivi si considerano sempre immediatamente incassati e sono gestiti con i conti effettivi**.

#### **Tabella conti automatici**

#### **COMPILARE MANUALEMENTE LE SEGUENTI TABELLE**

![](_page_66_Picture_28.jpeg)

 $\left.\bigotimes \begin{array}{c} \text{Cerca} \\ \text{codice} \end{array}\right| \left.\bigotimes \begin{array}{c} \text{Cerca} \\ \text{descrizione} \end{array}\right|$ Visualizza conto

Attiva ricerca estesa

![](_page_66_Picture_5.jpeg)

![](_page_66_Picture_6.jpeg)

## **Tabella bolli/spese banca/omaggi**

![](_page_67_Picture_11.jpeg)

![](_page_67_Picture_2.jpeg)

### **Registro DOC NON PAGATI/INCASSATI**

solo se nel parametro contabile "Tipo di stampa fiscale" è impostato ad "I"

Questa stampa deve essere effettuata sui Registri Iva riportando **l'elenco dei documenti ricevuti o emessi nell'anno** e che a fine anno risultano ancora non Pagati (sul registro acquisti) o non Incassati (registro vendite).

Se si opta per la stampa dei Registri Iva integrati con i documenti non pagati non incassati, occorre considerare che a partire dall'anno successivo all'attivazione della contabilità per cassa, ogni qualvolta si registri in primanota un pagamento o un incasso relativo ad un **documento di un anno precedente**, **tale operazione deve essere protocollata** sul relativo registro ("A" o "V" e numero protocollo 999999) per poter essere correttamente riportata nella stampa dei registri iva come "**OPERAZIONE AI FINI DEL REDDITO**".

![](_page_68_Picture_4.jpeg)

### **Registro INCASSI/ PAGAMENTI**

Solo se nel parametro contabile "Tipo di stampa fiscale" è impostato ad "I"

Nel *REGISTRO DEGLI INCASSI* vengono stampate tutte le operazioni in cui è presente un conto *Cliente/Fornitore* ed un conto con giornale di cassa = SI.

![](_page_69_Picture_66.jpeg)

![](_page_69_Picture_4.jpeg)

![](_page_70_Picture_0.jpeg)

**AZIENDA & OPERAZIONI CONTABILI**

Veronica Leardini